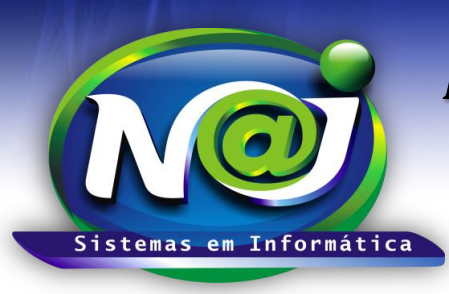

**Blumenau - SC Fones:** 47-3323-3167 – 47-8425-8111 47-3557-1611 – 47-8425-8117 **E-mails:** fernando@najsistemas.com.br nelson@najsistemas.com.br

*CONTROLE FINANCEIRO BÁSICO DO SISTEMA NAJ*

*BAIXAS EM REMESSA*

### **1ª – PARTE**

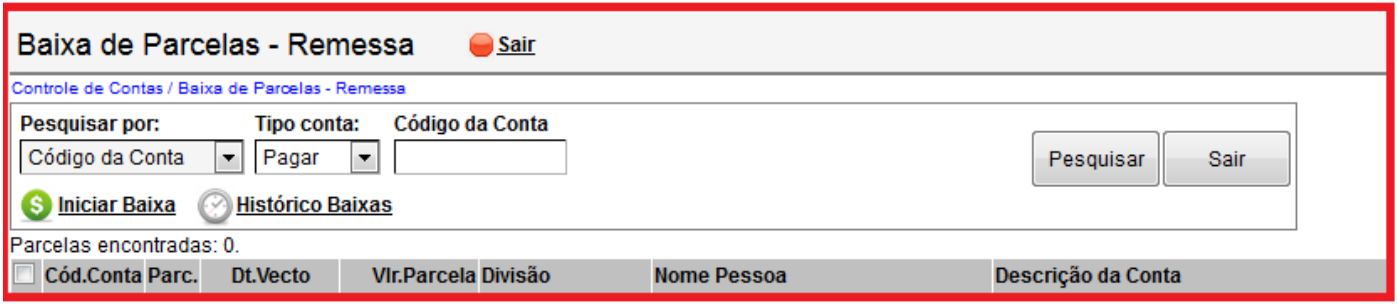

- Controle para baixar varias parcelas de uma só conta, ou de várias contas vinculadas apenas a um lançamento na unidade financeira que Pagou ou Recebeu.
- **Campo Pesquisar:** Utilize para selecionar: Cliente, Código da conta e outros.
- **Campo Tipo Conta:** Selecione se a Pagar ou a Receber.
- **Campo Código Pessoa:** Se desejar inserir apenas o código da pessoa para pesquisar a parcela ou parcelas insira o código ou utilize o botão da Lupa para pesquisar a pessoa.
- **Botão Iniciar baixa:** Utilize para iniciar a baixa em remessa, depois das parcelas for selecionadas e confirmadas para baixa.
- **Botão Histórico de baixas:** Utilize para visualizar todas as baixas em remessas.

#### **2ª – PARTE**

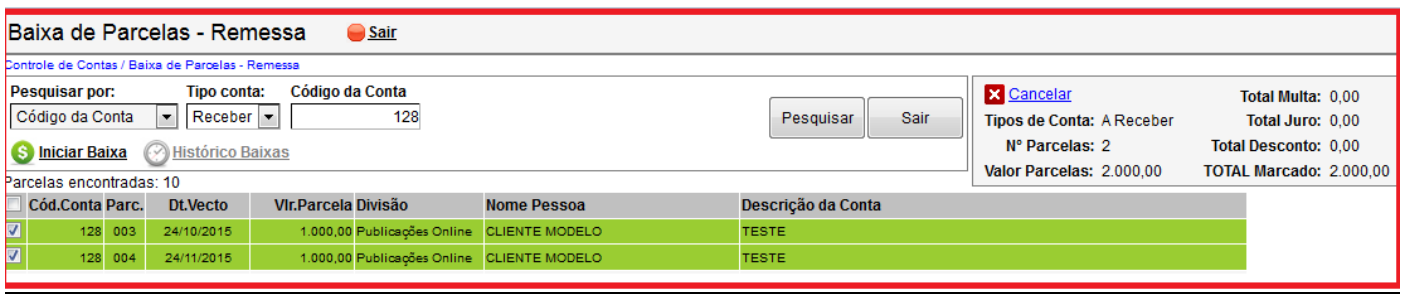

- **Botão Iniciar baixa:** Utilize para iniciar a baixa em remessa depois das parcelas selecionadas e confirmadas para baixa.
- **Botão Cancelar:** Caso for necessário cancelar a confirmação da parcela ou parcelas para baixar, utilize o botão cancelar.
- **Campo Tipo de Conta:** Para ser visualizado a Pagar ou a Receber.
- **Campo Número de Parcelas:** Para ser visualizado o número de parcelas selecionadas para baixa.
- **Campo valor parcelas:** Para ser visualizado o valor total original de parcelas selecionadas para baixa.
- **Campo Total Multa:** Para ser visualizado o valor total da multa inserido nas parcelas selecionadas para baixa.

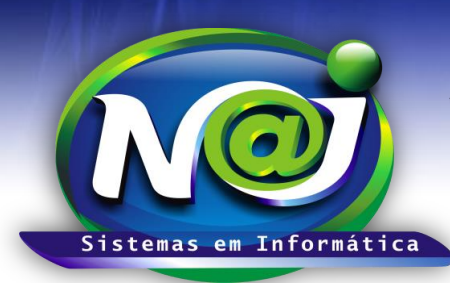

**Blumenau - SC Fones:** 47-3323-3167 – 47-8425-8111 47-3557-1611 – 47-8425-8117 **E-mails:** fernando@najsistemas.com.br nelson@najsistemas.com.br

- **Campo Total Juros:** Para ser visualizado o valor total juros inserido nas parcelas selecionadas para baixa.
- **Campo Total Desconto:** Para ser visualizado o valor total desconto inserido nas parcelas selecionadas para baixa.
- **Campo Total Marcado:** Para ser visualizado o valor total das parcelas com juros, multas e descontos.

#### **3ª – PARTE**

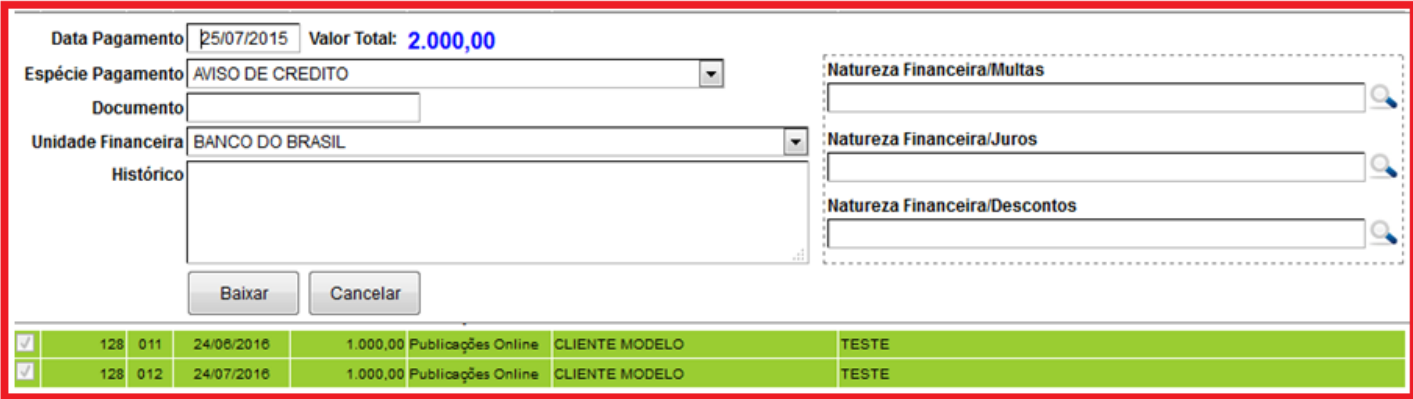

- **Campo data Pagamento:** Utilize para inserir a data da baixa. Não utilize barra ex. 01022001 o sistema ajusta o formato correto para 01/02/2001.
- **Campo Espécie pagamento:** Selecione á espécie.
- **Campo Documento:** Utilize para inserir o tipo de documento ex. Recibo, Boleto e outros.
- **Campo Unidade Financeira:** Selecione qual unidade financeira esta Recebendo ou Pagando as parcelas selecionadas.
- **Campo Histórico:** Campo livre obrigatório para descrever o histórico da baixa.
- **Campo Natureza Financeira Multa:** Se as parcelas que estão sendo baixadas forem com multas, utilize o botão da Lupa para pesquisar e inserir a natureza correspondente.
- **Campo Natureza Financeira Juros:** Se as parcelas que estão sendo baixadas forem com juros, utilize o botão da Lupa para pesquisar e inserir a natureza correspondente.
- **Campo Natureza Financeira Descontos:** Se as parcelas que estão sendo baixadas forem com descontos, utilize o botão da Lupa para pesquisar e inserir a natureza correspondente.
- **Botão baixar:** Utilize para finalizar a baixa em remessa.

#### **4ª – PARTE**

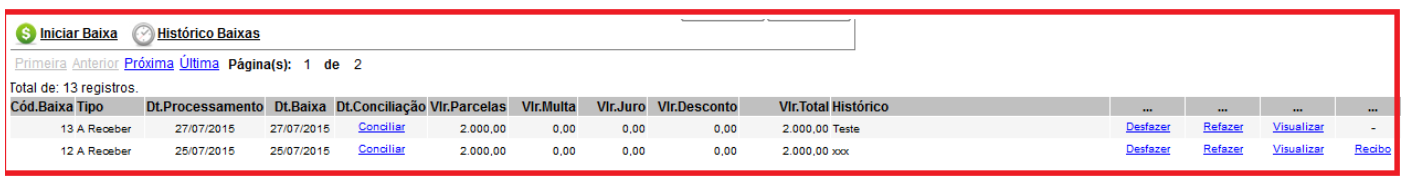

- **Botão Histórico de baixas:** Utilize para visualizar a relação de baixas em remessa.
- **Botão Desfazer:** Utilize para desfazer a baixa indevida.
- **Botão Refazer:** Utilize para refazer a baixa, caso esqueça de inserir, Mais Parcelas, Multas, Juros e outros.
- **Botão Visualizar:** Utilize para visualizar as parcelas vinculadas em cada baixa em remessa.
- **Botão Recibo:** utilize para reemitir o recibo referente as parcelas baixadas na remessa.

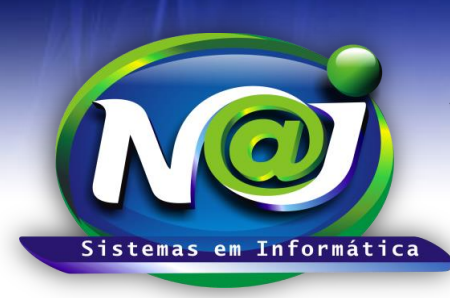

**Blumenau - SC Fones:** 47-3323-3167 – 47-8425-8111 47-3557-1611 – 47-8425-8117 **E-mails:** fernando@najsistemas.com.br nelson@najsistemas.com.br

### *DICAS IMPORTANTES PARA OS USUÁRIOS DO SISTEMA*

### **5ª – PARTE**

- $\checkmark$  Todas as parcelas a serem baixas em remessa, devem ser marcadas individualmente.
- Depois da parcela marcada, o sistema pedirá a confirmação através de uma próxima tela, somente o valor original, acrescer juros, multas ou descontos.
- Depois de finalizado a baixa, o sistema baixa automaticamente as parcelas individuais de cada conta a Pagar ou a Receber relacionadas na baixa em remessa.
- Nos relatórios de contas Pagas ou Recebidas, serão listadas todas as parcelas vinculadas na baixa em Remessa juntamente com as demais parcelas baixadas diretamente pela conta individual de cada Cliente ou Fornecedor.

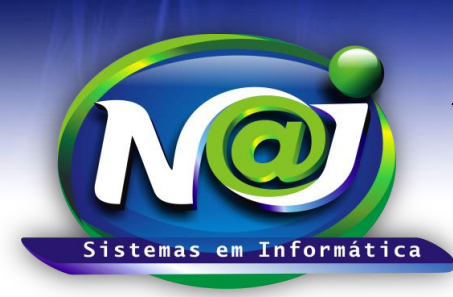

**Blumenau - SC Fones:** 47-3323-3167 – 47-8425-8111 47-3557-1611 – 47-8425-8117 **E-mails:** fernando@najsistemas.com.br nelson@najsistemas.com.br

### **Versões:**

**1.** 17/07/2015 – NELSON E FERNANDO